### **女性専用外来予約~予約手順**

**【予約する】**

**※<初めての来院をご検討されている方へ>**

 **ご予約にはお名前、性別、生年月日、メールアドレス、 電話番号が必要です。**

**※<2回目以降の来院をご検討されている方へ>**

 **ご予約には診察券番号と生年月日が必要です。**

 **お手元に診察券をご用意ください。**

 **また、予約サイトを初めてご利用される方は**

**メールアドレスの登録が必要になります。**

**※予約ができる件数はお1人1件です。**

#### **※WEB予約以外の方法で既に予約済の場合、予約入力ができません。**

### ①ログインする

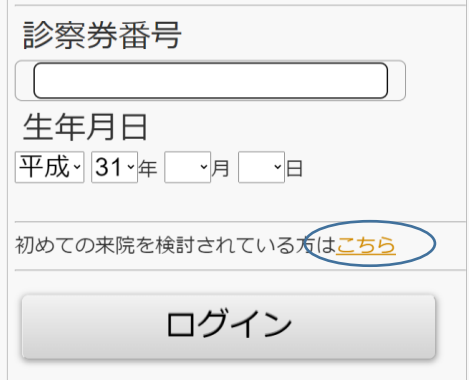

社会医療法人社団 高野会 くるめ病院

#### 新規登録

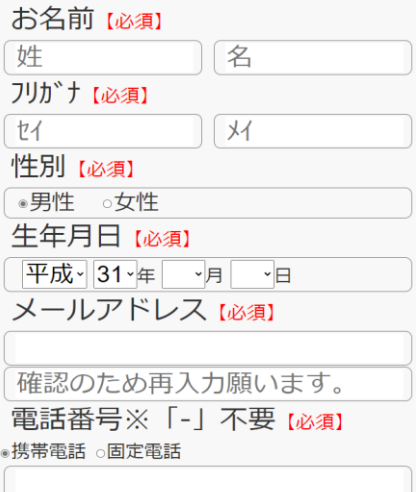

**初めての来院をご検討されている方は、 ログインボタンの上の「こちら」を 選択します。**

**すでにご来院されたことがある方は 診察券番号と生年月日を入力し、 「ログイン」ボタンを押します。 予約サイトを初めてご利用される方は ③へ、**

**2回目以降のご利用の方は④へ進みます。**

**画面に従い、ご入力をお願い致します。 入力が終わりましたら、「次へ」 ボタンを押します。**

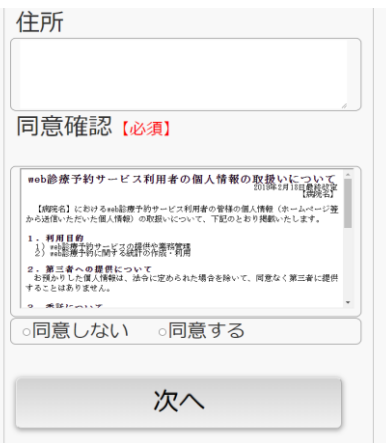

#### 社会医療法人社団 高野会 くるめ病院

#### 登録内容確認

次の内容で新規登録します。 よろしければ登録ボタンを押してください。 修正する場合は戻るボタンを押してください。

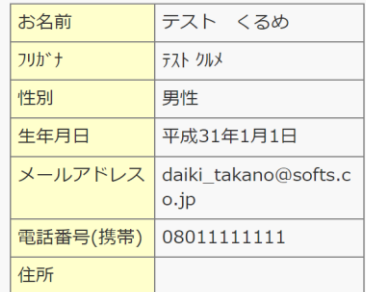

迷惑メール防止の受信許可設定 (アドレス指定) info@kurumehp.newtonsmediapo.com ドメインによる着信許可を指定されている場合は、 kurumehp.newtonsmediapo.comを許可するように 設定してください。

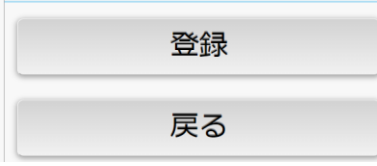

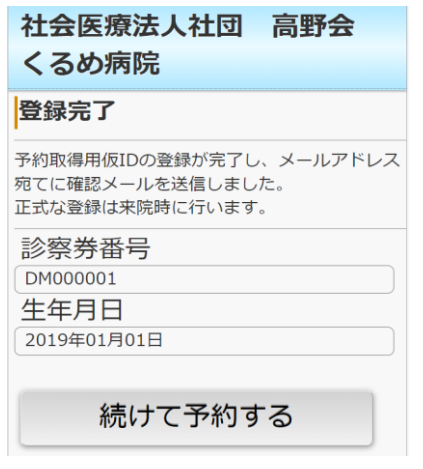

### **登録確認画面が表示されますので、 ご確認後登録を選択してください。**

**登録完了後、仮の診察券番号が発行され、 そのまま診療予約を取得できます。 来院時に本診察券番号を発行いたします。** ③2回目以降のご来院の方で初めて予約サイトを

ご利用される方へ

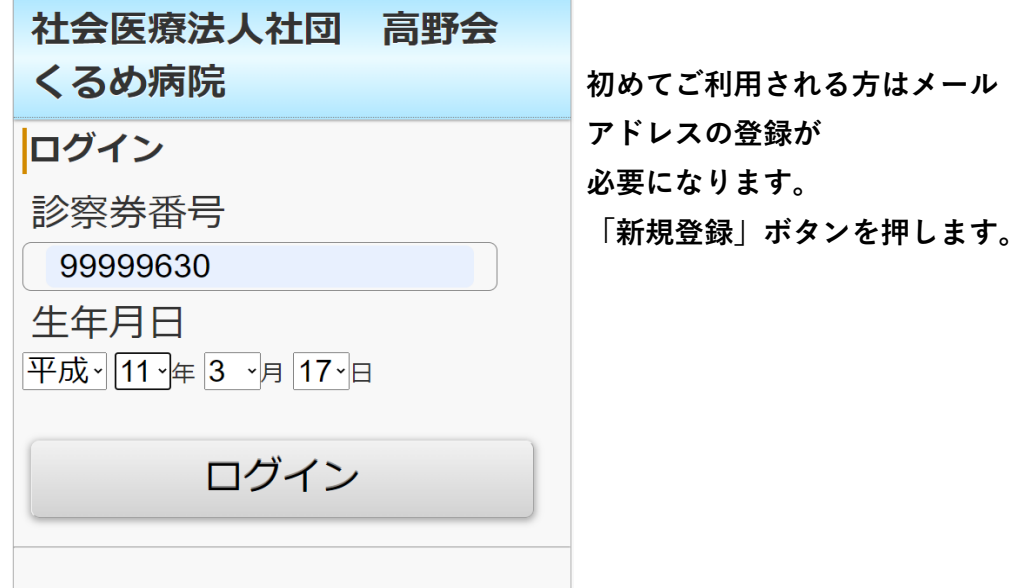

更新

## 社会医療法人社団 高野会

くるめ病院

受付状況

ラスト ムラハシ 様

同意確認【必須】

□同意する

Web予約システムをご利用される方は、新規登録を行 って下さい。

### 新規登録

ログアウト

#### 社会医療法人社団 高野会 くるめ病院

### メールアドレス登録

サービスを利用するにはメールアドレスの登録が必要 です。メールアドレスを登録して下さい。

メールアドレス

メールアドレス(再入力)

迷惑メール防止の受信許可設定 (アドレス指定) info@kurumehp.newtonsmediapo.com ドメインによる着信許可を指定されている場合は、 kurumehp.newtonsmediapo.comを許可するように 設定してください。

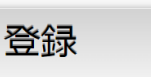

**メールアドレスを2回入力します。 ※こちらへ登録したメールアドレス宛に、 予約確認メール等が届きます。 ※迷惑メール防止の設定をされている 方は、**

[info@kurumehp.newtonsmediapo.com](mailto:info@kurumehp.newtonsmediapo.com)

 **を許可するように設定してください。 メールアドレスの入力を終えたら、 「登録」ボタンを押します。**

#### 社会医療法人社団 高野会 くるめ病院

登録完了

メールアドレスの登録が完了しました。

入力されたメールアドレス宛てに登録完了メールを送 信しました。

…<br>数分経っても登録完了メールが届かない場合は、トッ プメニューのメールアドレス確認から登録されたメー ルアドレスをご確認の上、修正をお願いします。

ログイン画面へ

**ご登録いただいたメールアドレス宛に、 登録完了メールが届きます。 メールに記載された予約サイトの リンクから、再度ログインをして ください。ログイン後、③へ進みます。** ④予約する

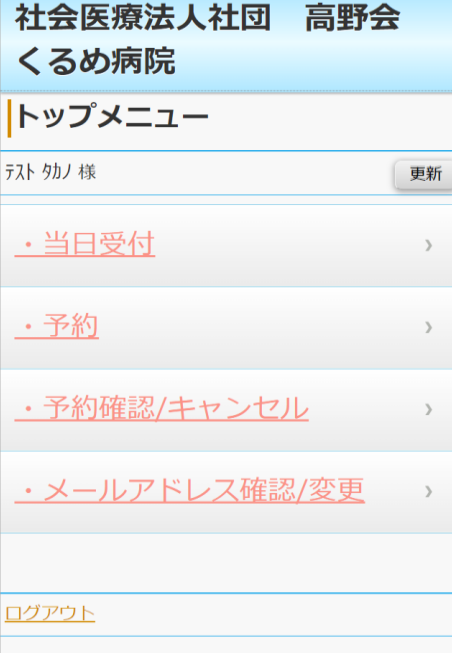

**予約を行う際は、「予約」の行を クリックします。 ※「当日受付」は現在、 使用できません。**

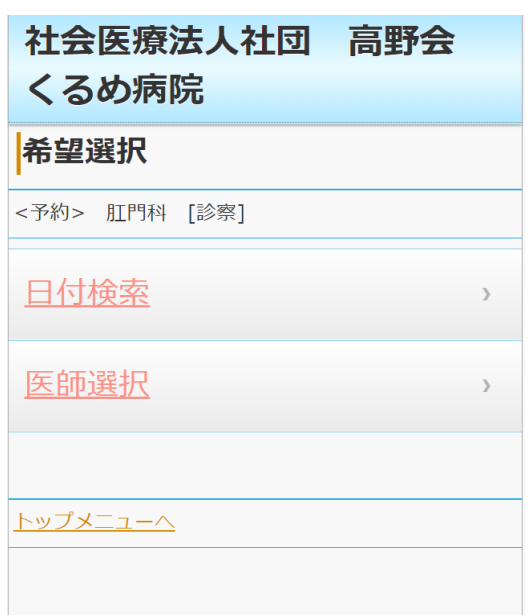

**日付から予約もしくは、 医師から選択して予約画面に進みます。**

## 社会医療法人社団 高野会 くるめ病院

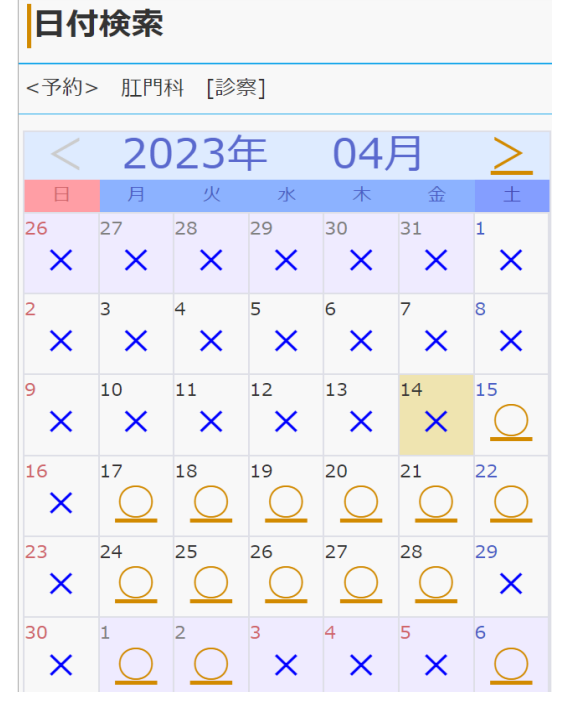

**予約可能な日付が「○」で表示 されます。**

**「○」がついている日で、**

**ご都合の良い日を選択します。**

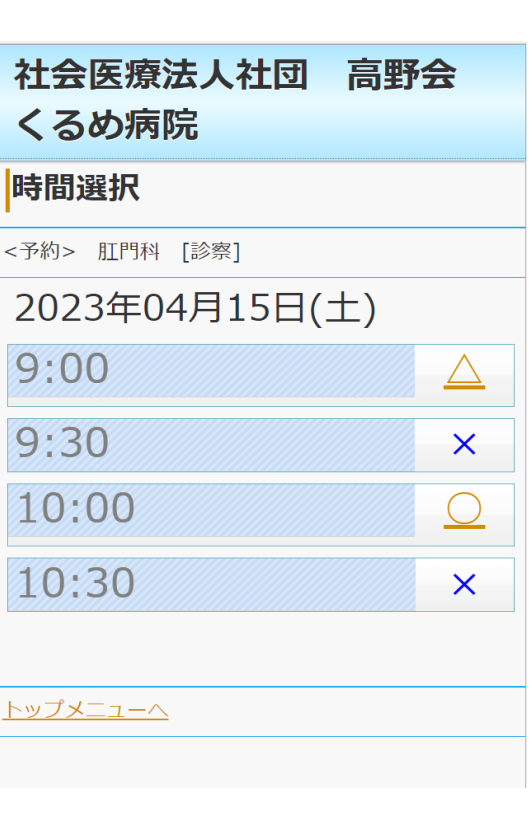

**予約可能な時間帯が「○」で 表示されます。 「○」がついている時間帯で、**

**ご都合のよい時間帯を選択します。**

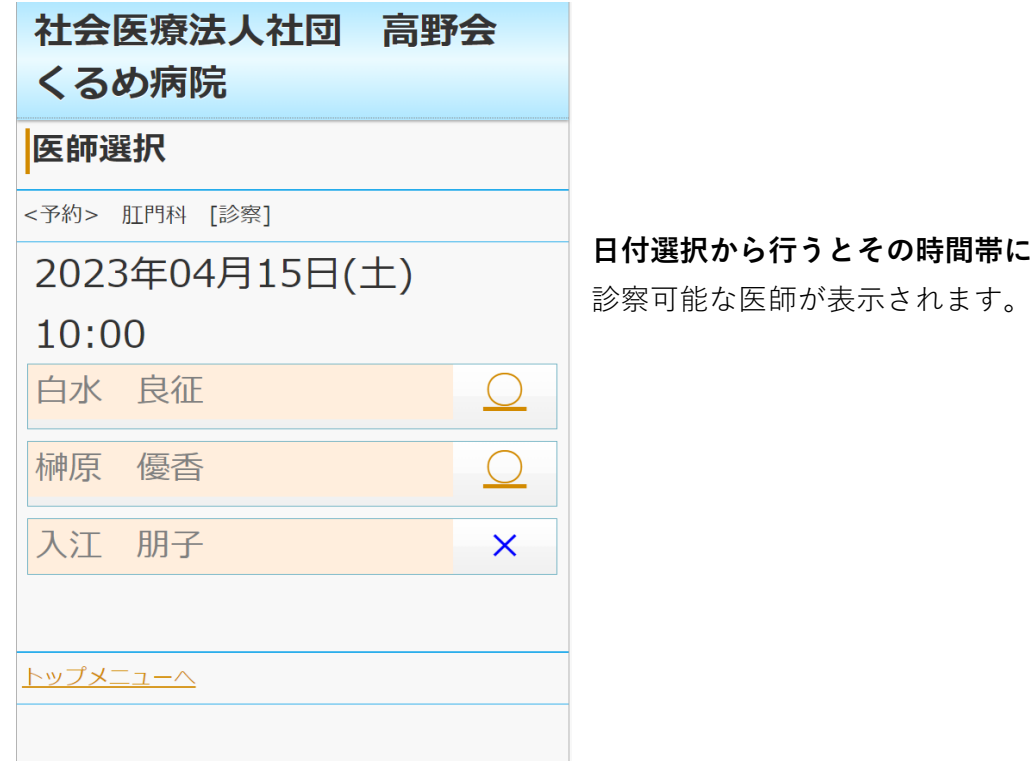

## 社会医療法人社団 高野会 くるめ病院

Web予約

<予約> 肛門科 [診察] 白水 良征

現在の症状のみをご記入ください。

現在の症状の症状をご記入、

時間指定後、現在の症状の記入が 表示されますので、

端的にご記入ください。

入力しなくても予約可能です。

次へ

トップメニューヘ

#### 社会医療法人社団 高野会 くるめ病院

#### 予約登録

<予約>

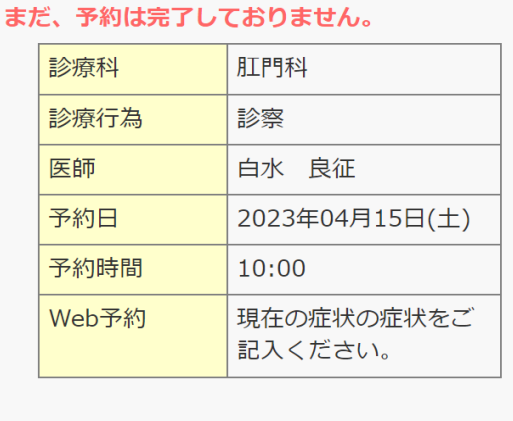

予約登録

### 社会医療法人社団 高野会 くるめ病院

登録完了

<予約>

予約を承りました。

登録完了後メールが届きます。 ご確認ください。

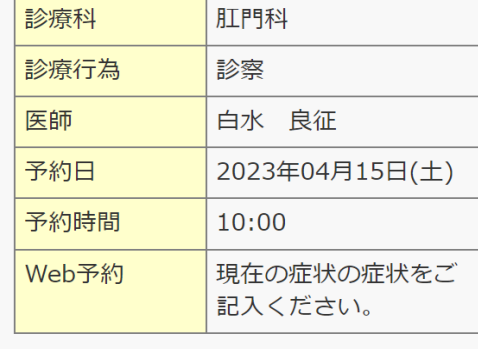

予約確認画面が表示されます。 画面の内容で宜しければ、「予約登録」 を押して予約を完了します。

これでご予約は完了です。 ご登録いただいているメール アドレス宛に、予約内容の メールが届きます。 ※また、ご予約日の1日前に、 再度確認メールが届きます。

トップメニューヘ

## 【予約を変更する】

**※ご予約には診察券番号と生年月日が必要です。 お手元に診察券をご用意ください。**

# ①ログインする

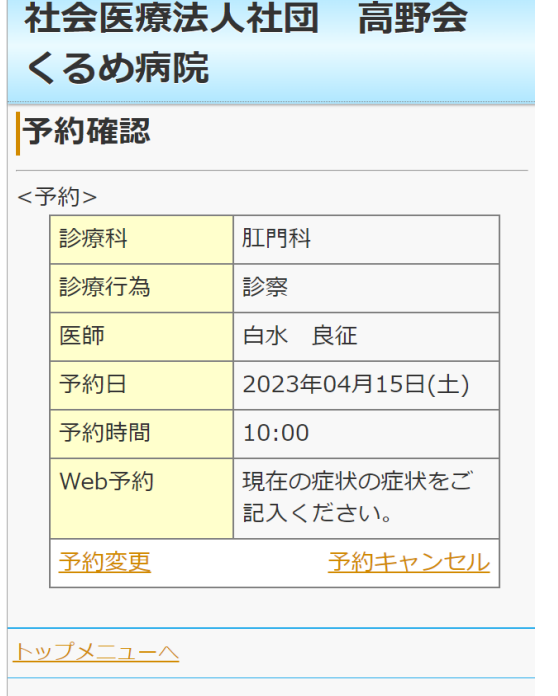

予約の変更を行う場合は「予約変更」、 予約のキャンセルを行う場合は

## **<予約変更の場合>**

【予約する】の項目④の手順に従い、予約を行います。

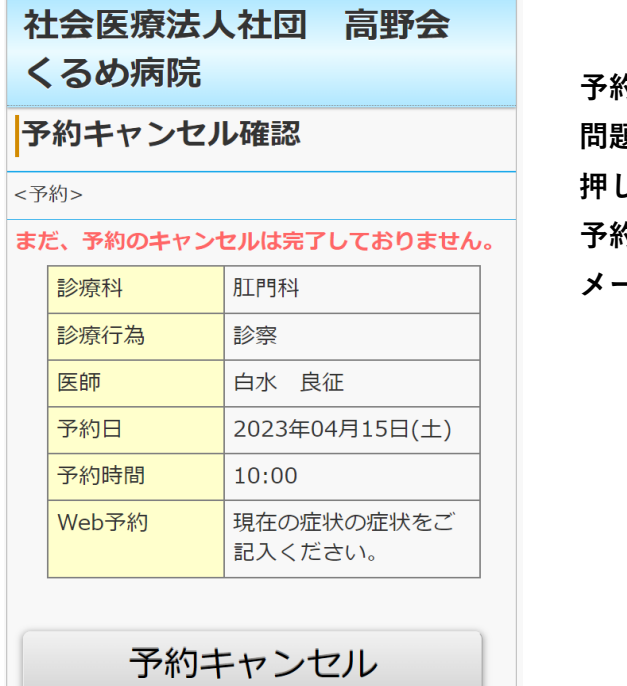

**予約変更確認画面が表示されます。 問題なければ、「予約登録」ボタンを 押します。 予約変更メールがご登録されている メールアドレス宛に届きます。**

## 社会医療法人社団 高野会

くるめ病院

### 予約キャンセル完了

<予約>

予約のキャンセルを承りました。

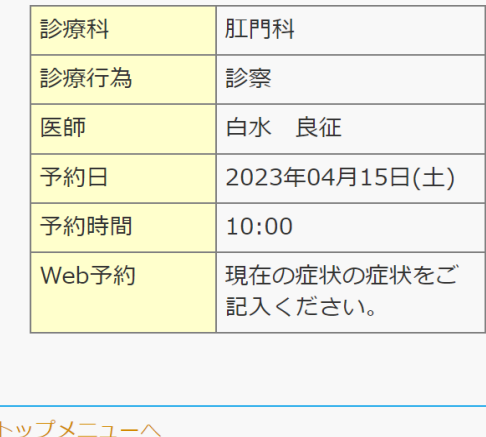

**「キャンセル」を押します。 予約キャンセルのメールが ご登録されているメールアドレス 宛に届きます。**